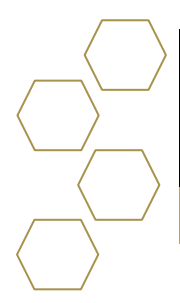

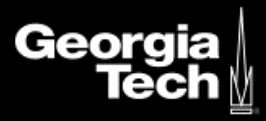

# **Log in to Advisor Link and Get Oriented**

### **Overview**

The Advisor Link console brings together, in a single consolidated view, the dozens of data layers that you access every day. Whether you're meeting with advisees or documenting decisions and next steps in your advising notes, the console helps to keep you organized and on task—no matter how much your schedule and your computer screen fill up.

# **Considerations**

#### **Initiation**

Security Roles: SAL Advisor

- 1. **Select** link in email.
- 2. Enter GT credentials and select **Login.**

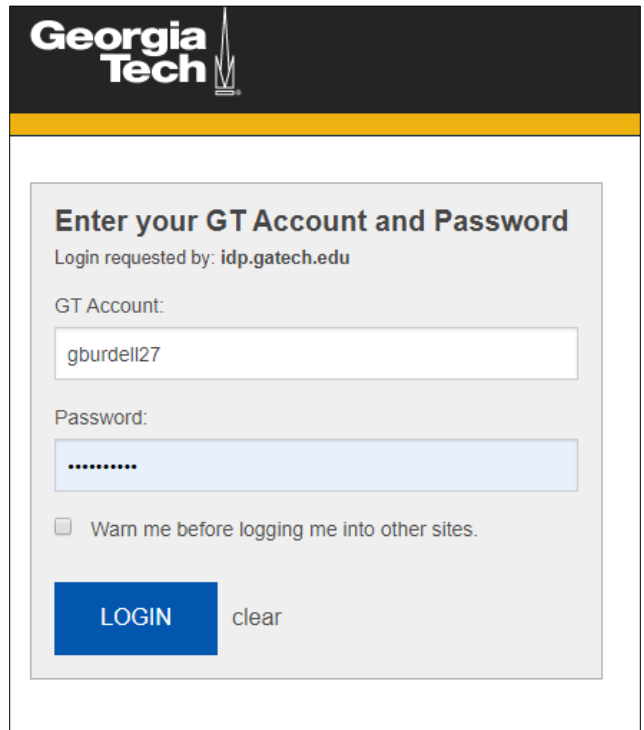

After you're logged in, check the app name in the navigation bar to make sure that you're in the Advisor Link app.

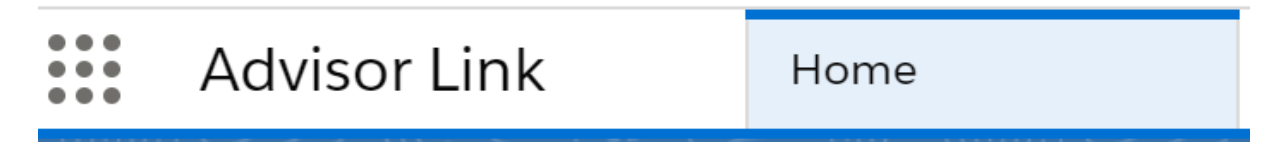

### **Tab Navigation**

As you work through your advising caseload, you may open multiple records for multiple advisees as either *workspace tabs* **or** *subtabs.*

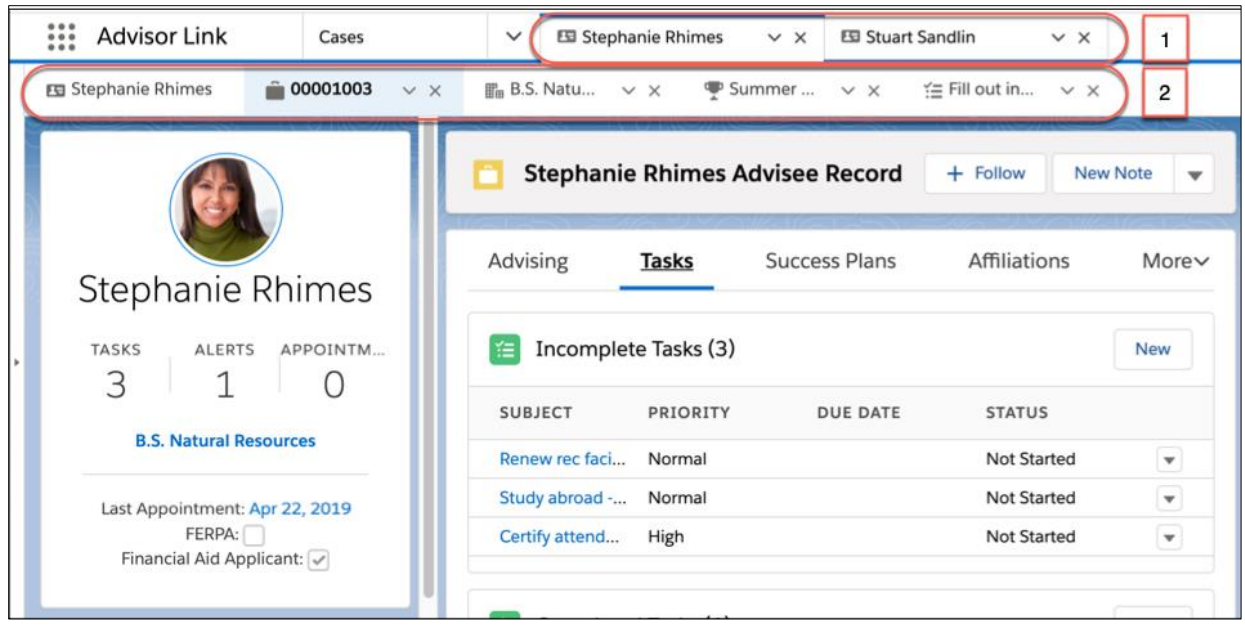

#### 1. **Workspace Tabs**

 Keep the items that you're actively working scannable and accessible, along with your calendar and other essentials.

#### 2. **Subtabs**

 The leftmost tab in the subtab row tells you which item is currently shown in the console.

## **Three-column workspace**

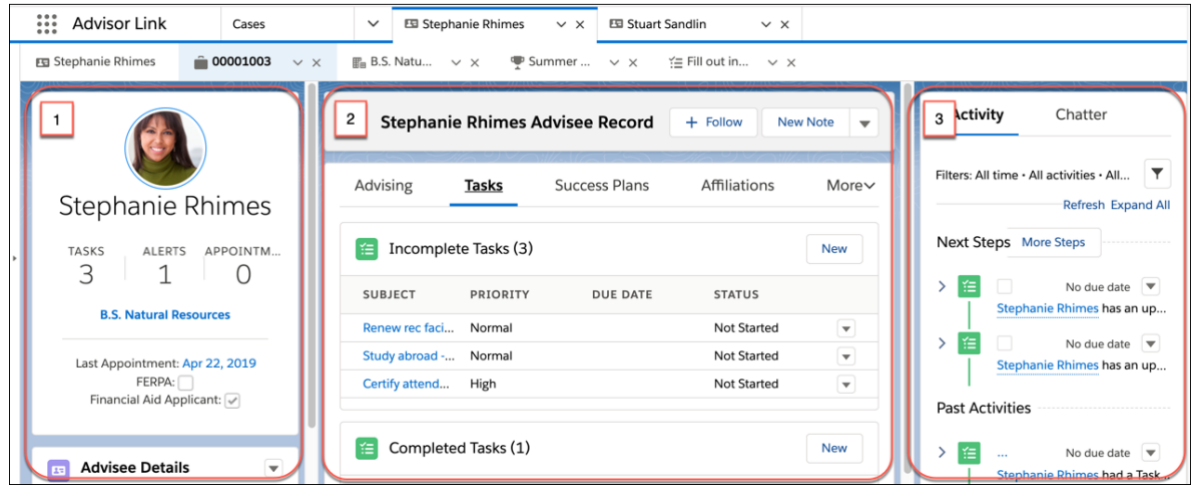

- 1. Features personal and academic details about the
- 2. Keeps related lists front and center, giving you a 360-degree view of tasks, appointments, success team information, notes, and much, much more.
- 3. Compact activity feed showing what's coming up.

#### **Quick access to advisee lists-view mode**

When you need to locate an advisee's record, you often consult a list of your advisees.

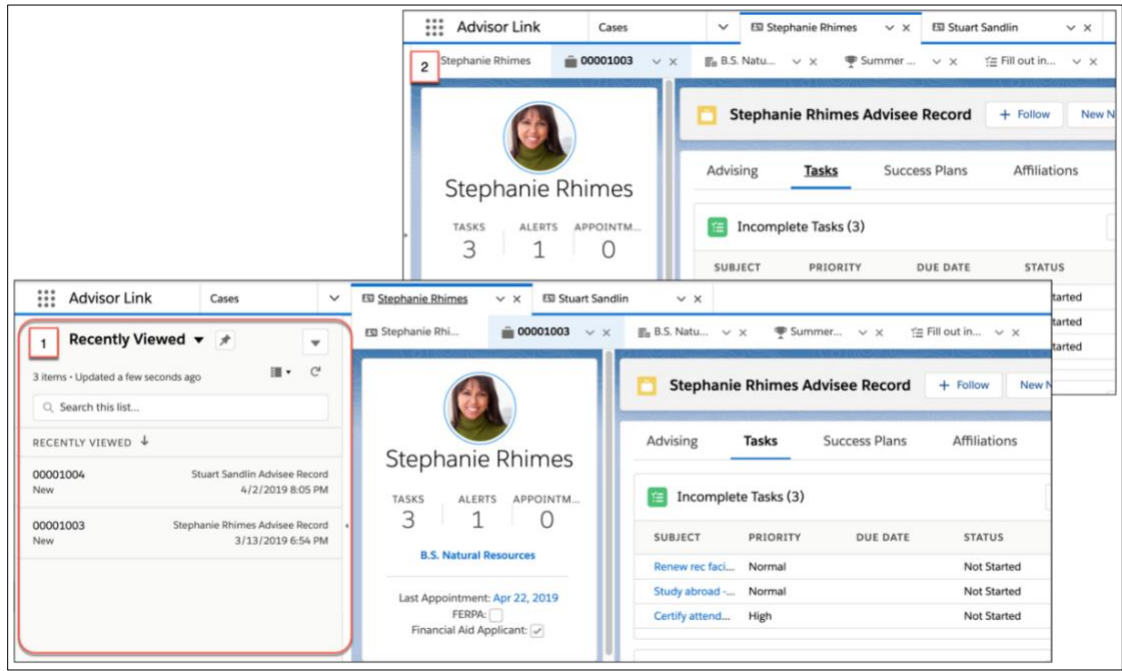

- 1. Take a quick peek at your advisee lists and open the desired record in a new tab. Then
- 2. Exit split-view mode to return to the full-screen, maximum real estate view of your workspace.